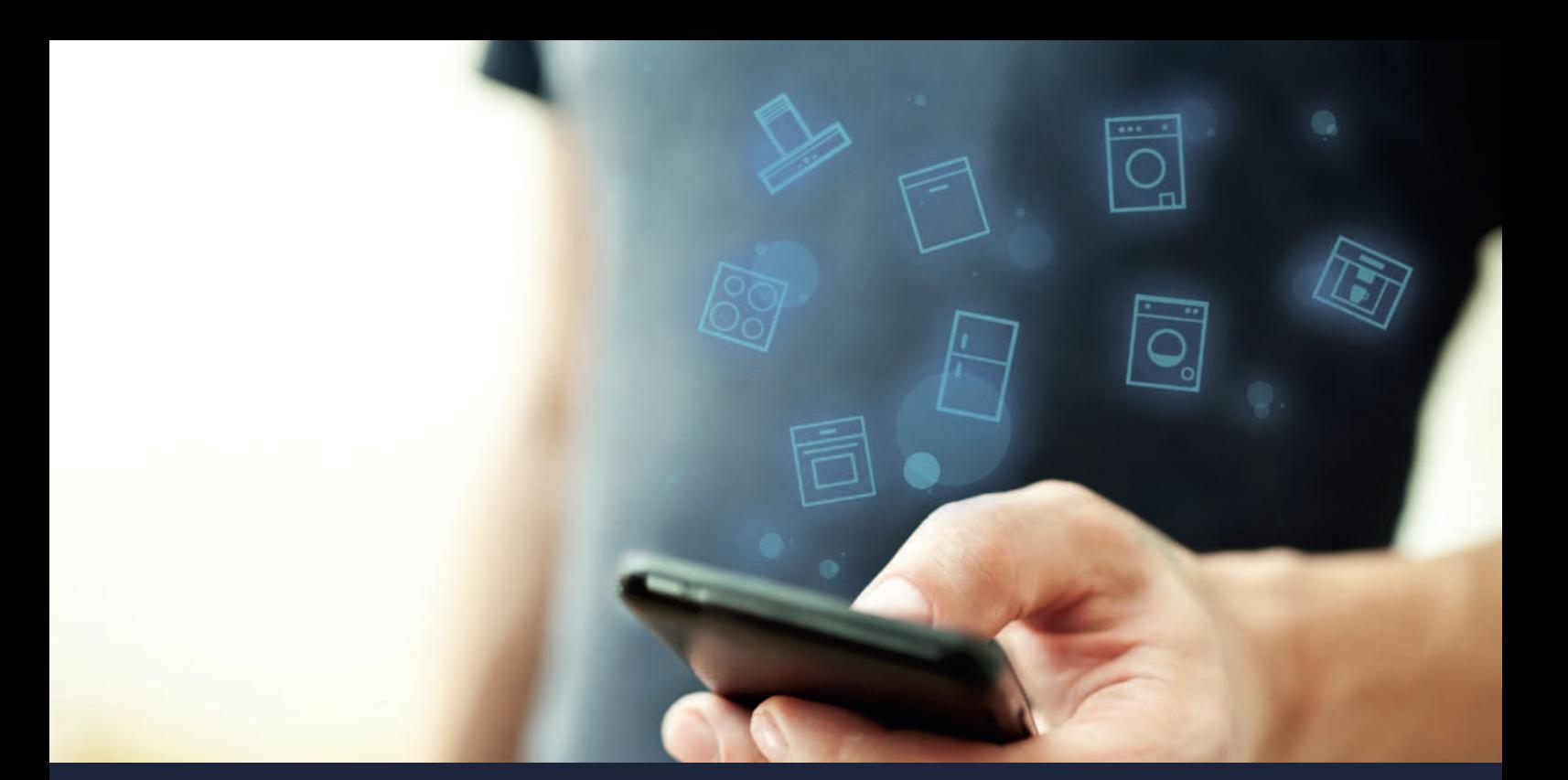

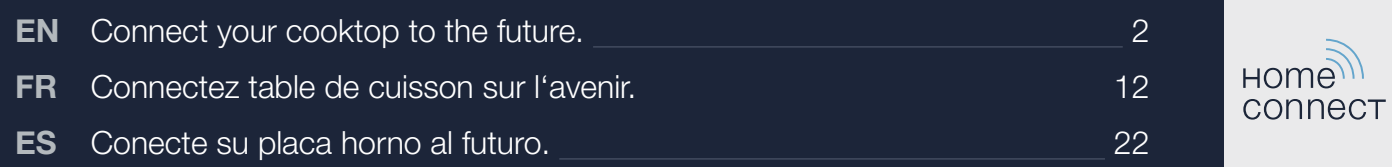

# The future begins now in your home! Thank you for choosing Home Connect \*

Congratulations on choosing the appliance of the future, which will simplify your everyday life and make it more enjoyable.

#### More convenient.

Home Connect enables you to control your household appliances whenever you want, wherever you want – simply and intuitively using a smartphone or tablet PC. Running around the house or waiting around for a cycle to inish is a thing of the past – leaving you time for the things that are really important to you.

#### More straightforward.

Using the app's cleverly designed touchscreen, you can adjust operating settings such as signal tones, or even individual programs. It's even simpler and more straightforward than on the appliance itself, plus you have direct access to a host of data, operating manuals and even numerous instructional videos.

#### More connected.

Be inspired – discover the numerous extras that have been tailor-made just for your appliances: Recipe collections, tips on using your appliances and much more. Compatible accessories can be ordered at any time with just a few clicks.

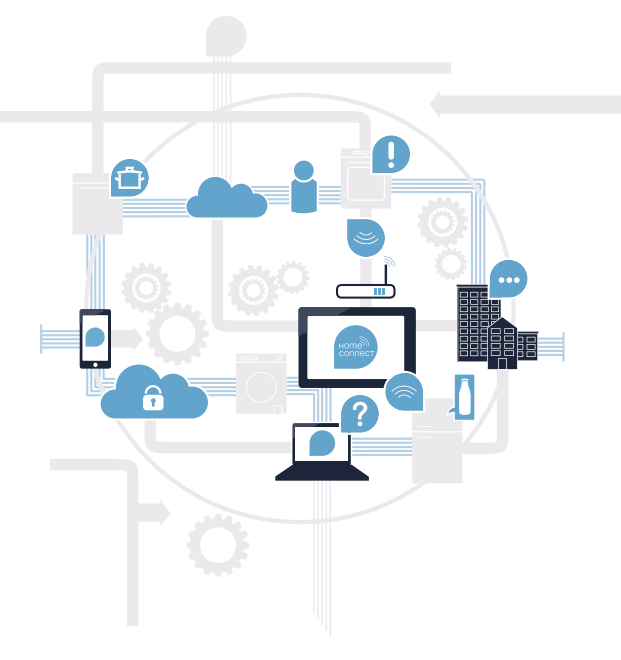

\* The availability of the Home Connect function depends on the availability of Home Connect services in your country. Home Connect services are not available in every country. You can ind more information on this at **www.home-connect.com**.

### What do you need to connect your cooktop to Home Connect?

– A smartphone or tablet that is running the latest version of the operating system it uses.

 – A home network signal (Wi-Fi) where the appliance is itted. Name and password for your home network (Wi-Fi):

Network name (SSID):

Password (key):

#### Three steps to make your daily routine easier:

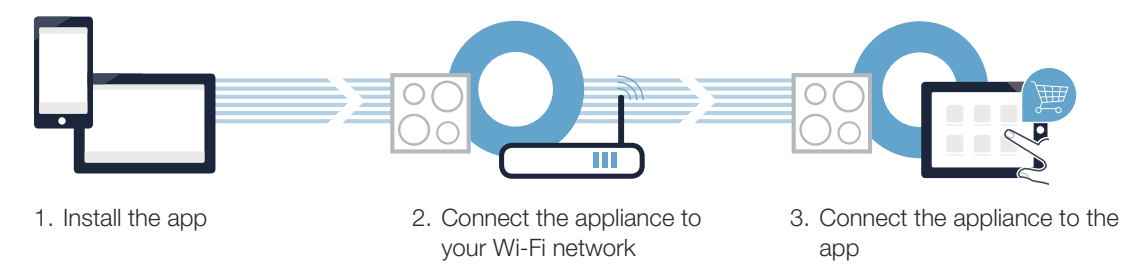

#### Important information:

Cooktops are not designed to be left unattended. You must always be present when the cooktop is in use.

### **Step 1: Installing the** Home Connect app

On your smartphone or tablet, go to the App Store (Apple devices) or Google Play Store (Android devices).

Enter "Home Connect" in the store's search ield.

C Select the Home Connect app and install it on your smartphone or tablet.

**GET IT ON** 

**D** Start the app and create your Home Connect login details. The app will guide you through the registration process. Don't forget to make a note of your e-mail address and password.

Home Connect login details:

Download on the

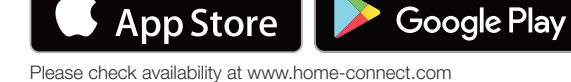

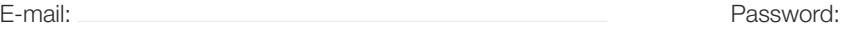

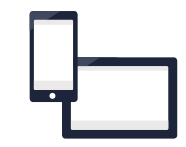

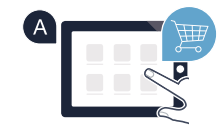

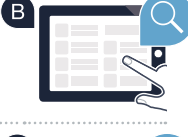

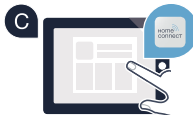

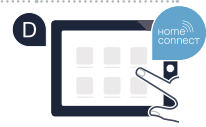

### Step 2 (initial start-up): Connecting your cooktop to your home network (Wi-Fi)

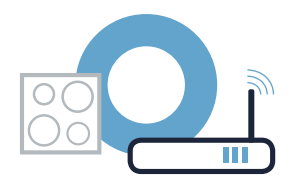

**A** Connect the appliance and switch it on.

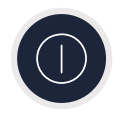

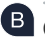

Check whether your home network router has a WPS function (automatic connection). Some routers have a WPS button, for example. (You will ind information about this in the manual for your router.)

Does your router have a WPS function (automatic connection)?

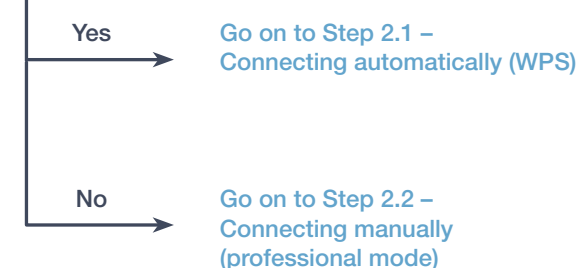

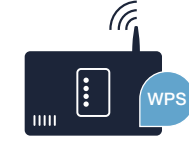

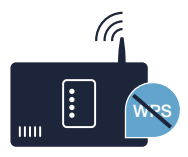

## **Step 2.1: Automatically connecting your** cooktop to your home network (Wi-Fi)

 $\overline{A}$  Open the basic settings and keep touching the kitchen timer button on your cooktop until  $H\mathcal{L}$  and  $I$  are displayed alternately.

- $\mathbf{B}$   $\boldsymbol{\mathcal{G}}$  lights up on the cooking zone display.
- C Set the *I* value on the control panel. I and the  $\widehat{\mathcal{F}}$  symbol flash on the cooking zone display.
- Activate the WPS function on your home network router within the next 2 minutes. (Some routers have a WPS/ Wi-Fi button, for example. You will ind information about this in the manual for your router.)

 $\blacksquare$  After a few seconds, the  $\widehat{\mathcal{P}}$  symbol lights up. The cooktop is connected to your home network.

 $\vec{c}$  appears on the cooking zone display (connect manually). The connection could not be established within 2 minutes. Check whether your cooktop is within range of your home network (Wi-Fi) and repeat the process if necessary, or refer to Step 2.2 to connect the cooktop manually.

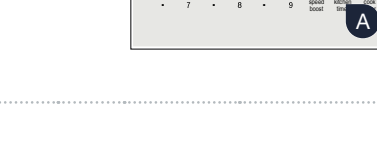

B

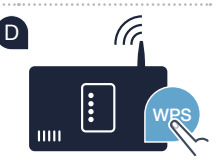

**?**

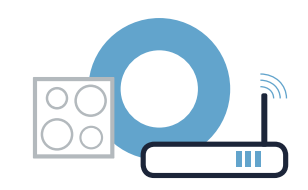

 $\widehat{\tau}$ 

auto chef hood light hood control

> count up timer

### **Step 2.1: Automatically connecting your** cooktop to your home network (Wi-Fi)

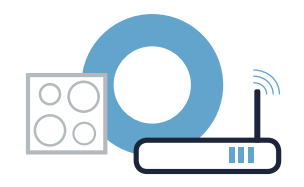

 $F$  The appliance automatically tries to connect to the app, and  $H\mathcal{L}$  and  $\mathcal{E}$  are displayed alternately.

 $G$  The  $\prime$  value flashes on the cooking zone display. **Now go on to Step 3.**

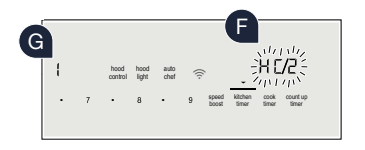

### **Step 2.2: Manually connecting your** cooktop to your home network (Wi-Fi)

 $\overline{A}$  Open the basic settings and keep touching the kitchen timer button on your cooktop until  $H\mathcal{L}$  and  $I$  are displayed alternately.

- **B**  $\boldsymbol{G}$  lights up on the cooking zone display.
- $\bullet$  Set the  $\epsilon$  value on the control panel.  $\vec{c}$  and the  $\hat{\vec{c}}$  symbol flash on the cooking zone display.
- Go to the general settings menu on your smartphone or tablet (mobile device) and call up the Wi-Fi settings.

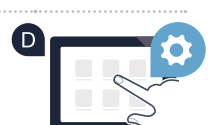

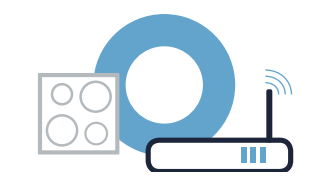

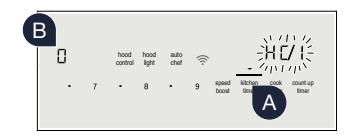

## **Step 2.2: Manually connecting your** cooktop to your home network (Wi-Fi)

Connect your smartphone or tablet to the **"HomeConnect"** Wi-Fi network (SSID) (the Wi-Fi password [key] is also "HomeConnect"). The connection process may take up to 60 seconds.

Once successfully connected, open the Home Connect app on your smartphone or tablet.

The app will now take a few seconds to search for your cooktop. Once the cooktop (appliance) has been found, you will be prompted to enter the network name (SSID) and password (key) for your home network (Wi-Fi) into the corresponding ields, if you haven't already done so.

Œ Then press **"Transfer to household appliance"**.

After a few seconds,  $\vec{J}$  appears on the cooking zone display for your cooktop and the  $\hat{J}$  symbol lights up.

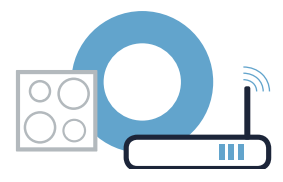

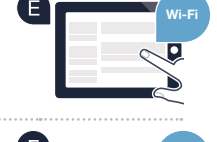

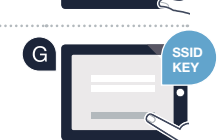

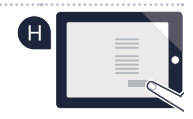

### **Step 2.2: Manually connecting your cooktop** to your home network (Wi-Fi)

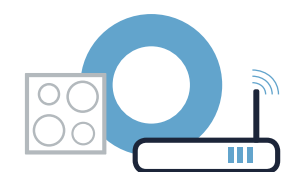

The appliance automatically tries to connect to the app, and  $H\mathcal{L}$  and  $\mathcal{L}$  are displayed alternately.

K The *I* value flashes on the cooking zone display. **Now go on to Step 3.**

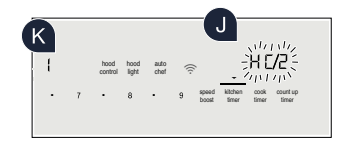

### Step 3: Connecting your cooktop to the Home Connect app

Once your appliance is successfully connected to your home network, it automatically tries to connect to the app.

 $\overline{A}$  Follow the instructions in the app.

 $\Box$  The app tells you when it is successfully connected;  $\bm{\mathit{I}}$  lights up on the cooking zone display.

#### **You have successfully connected your cooktop. You can now beneit from all the advantages of the Home Connect app!**

The app tells you that a connection could not be established: Ensure that your smartphone or tablet is in your home network (Wi-Fi). Restart the connection by selecting  $\overline{I}$  on the control panel.

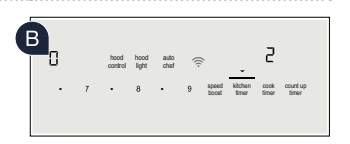

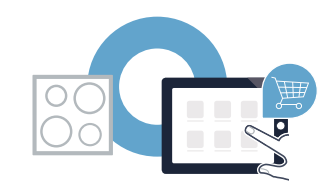

# Le futur commence maintenant, chez vous ! Vous ne regretterez pas d'avoir choisi Home Connect \*

Nous vous félicitons d'avoir opté pour un appareil électroménager moderne qui vous facilitera grandement la vie.

#### Plus confortable.

Home Connect vous permet de commander vos électroménagers n'importe quand, peu importe l'endroit. Tout simplement et de manière intuitive via votre smartphone ou votre tablette. Vous évitez ainsi les détours et les temps d'attente et vous avez tout simplement plus de temps pour les choses qui comptent vraiment à vos yeux.

#### Plus facile.

Procédez simplement aux réglages de commande tels que les bips sonores ou des programmes individuels dans l'appli sur l'écran tactile bien structuré. C'est encore plus facile et plus précis que sur l'appareil lui-même et vous bénéiciez de toutes les données, des modes d'emploi et de nombreux clips vidéo d'instruction directement à portée de main.

#### Plus en réseau.

Laissez-vous inspirer et découvrez de nombreuses offres supplémentaires parfaitement adaptées à vos appareils : collections de recettes, astuces d'utilisation des appareils et bien plus encore. Vous pouvez à tout moment commander des accessoires compatibles en quelques clics.

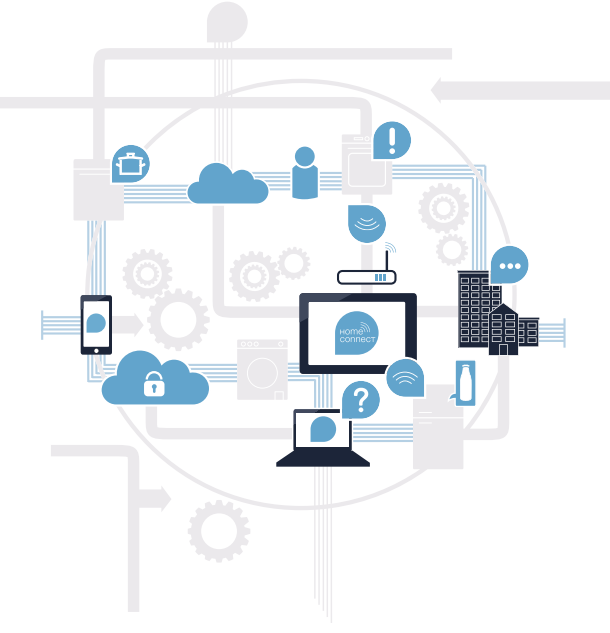

\* La disponibilité de la fonction Home Connect dépend de la disponibilité des services Home Connect dans votre pays. Les services Home Connect ne sont pas disponibles dans tous les pays. Vous trouverez de plus amples informations à ce sujet à l'adresse **www.home-connect.com**.

### De quoi avez-vous besoin pour connecter votre table de cuisson à Home Connect ?

– Un smartphone ou une tablette équipés de la version la plus récente de son système d'exploitation.

 – Un accès à votre réseau domestique (Wi-Fi) au point d'installation de votre appareil électroménager. Nom et mot de passe de votre réseau domestique (Wi-Fi) :

Nom du réseau (SSID) :

Mot de passe (clé) :

Trois étapes pour un quotidien plus simple :

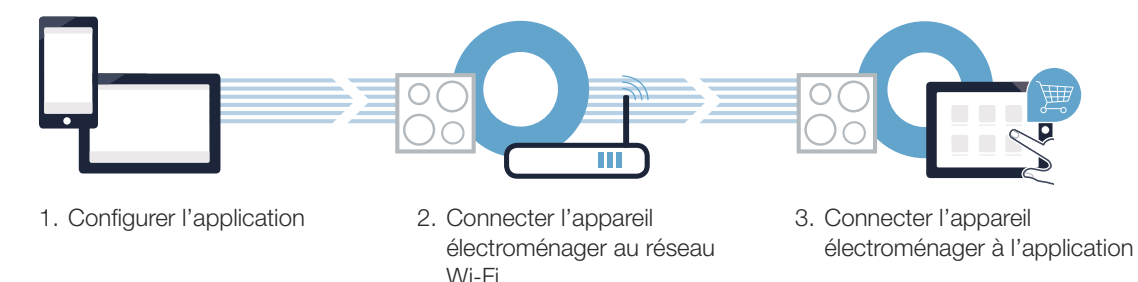

#### Remarque importante :

Les tables de cuisson ne peuvent pas fonctionner sans surveillance, il convient de surveiller la cuisson.

### Étape 1 : configurez l'appli Home Connect

<sup>4</sup> Sur votre smartphone ou votre tablette, ouvrez l'App Store (pour les appareils Apple) ou Google Play Store (pour les appareils Android).

Saisissez « Home Connect » dans la barre de recherche.

C Sélectionnez l'application Home Connect et installez-la sur votre smartphone ou votre tablette.

Démarrez l'appli et conigurez votre accès Home Connect. L'application vous guide alors dans le processus d'enregistrement. Notez ensuite votre adresse e-mail et votre mot de passe.

**DISPONIBLE SUR** 

Données d'accès à Home Connect :

Télécharger dans

( B )

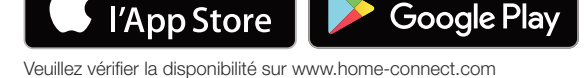

E-mail : Mot de passe :

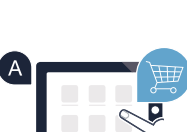

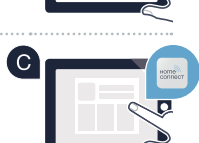

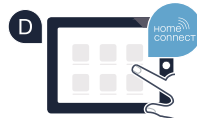

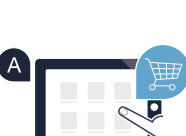

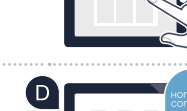

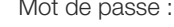

Étape 2 (première mise en service) : connectez votre table de cuisson au réseau domestique (Wi-Fi)

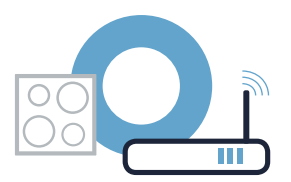

Branchez l'appareil et mettez-le en marche.

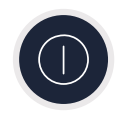

B Vérifiez si le routeur de votre réseau domestique dispose d'une fonction WPS (connexion automatique). Certains routeurs disposent, par exemple, d'une touche WPS. (Vous trouverez les informations à ce sujet dans le manuel de votre routeur.)

(C) Votre routeur dispose-t-il d'une fonction WPS (connexion automatique) ?

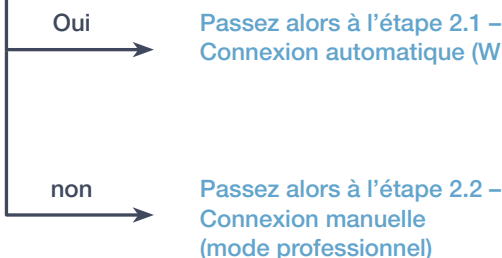

Oui Passez alors à l'étape 2.1 – Connexion automatique (WPS)

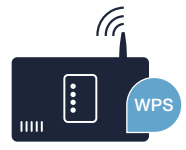

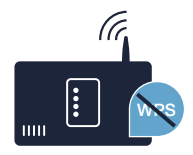

### Étape 2.1 : connexion automatique de votre table de cuisson à votre réseau domestique (Wi-Fi)

 $\overline{A}$  Ouvrez les réglages de base et effleurez la touche kitchen timer (minuterie de cuisin) sur votre table de cuisson jusqu'à ce que le réglage  $HE$  et  $I$  s'affichent en alternance.

- $\overline{B}$  Le symbole  $\overline{B}$  s'allume dans l'affichage des foyers.
- C Réglez la valeur l'dans la zone de réglage. I et le symbole  $\widehat{\mathcal{F}}$  clignotent dans l'affichage des foyers.
- D Dans les 2 minutes qui suivent, activez la fonction WPS sur le routeur de votre réseau domestique. (Certains routeurs possèdent par exemple un bouton WPS/Wi-Fi. Vous trouverez les informations à ce sujet dans le manuel de votre routeur.)

Le symbole s'allume au bout de quelques secondes. La table de cuisson est connectée au réseau domestique.

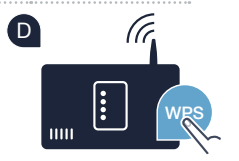

**?**

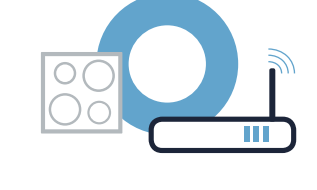

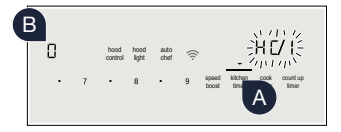

Étape 2.1 : connexion automatique de votre table de cuisson à votre réseau domestique (Wi-Fi)

E L'appareil tente de se connecter automatiquement à l'application,  $H\mathcal{L}$  et  $\mathcal{E}$  s'affichent en alternance.

G Dans l'affichage des foyers l clignote dans l'affichage des foyers. **Passez alors à l'étape 3.**

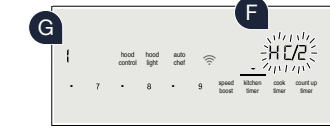

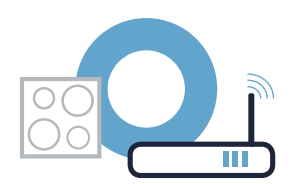

### Étape 2.2 : connexion manuelle de votre table de cuisson à votre réseau domestique (Wi-Fi)

 $^\mathsf{A}\,$  Ouvrez les réglages de base et effleurez la touche kitchen timer (minuterie de cuisin) sur votre table de cuisson jusqu'à ce que le réglage  $H\mathcal{L}$  et  $\mathcal{I}$  s'affichent en alternance.

 $\vert$  Le symbole  $\Gamma$  s'allume dans l'affichage des foyers.

C Réglez la valeur 2 dans la zone de réglage. Dans l'affichage des foyers  $\vec{c}$  clignote, ainsi que le symbole  $\hat{\mathcal{F}}$ .

Passez au menu de réglage général de votre smartphone ou de votre tablette (appareil mobile) et ouvrez le menu de réglage Wi-Fi.

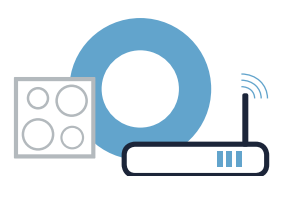

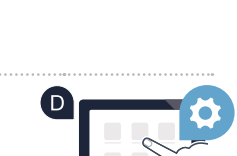

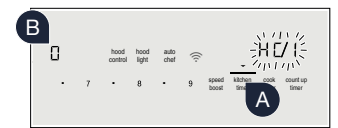

Connectez votre smartphone ou votre tablette au réseau Wi-Fi (SSID) **« HomeConnect »**  (le mot de passe Wi-Fi [clé] est également « HomeConnect »). La procédure de connexion peut durer jusqu'à 60 secondes !

Une fois la connexion établie, ouvrez l'application Home Connect sur votre smartphone ou votre tablette.

L'appli recherche votre table de cuisson pendant quelques secondes. Une fois la table de cuisson (appareil électroménager) trouvée, vous êtes invité(e) (si cela n'est pas encore fait) à saisir le nom du réseau (SSID) et le mot de passe (clé) de votre réseau domestique (Wi-Fi) dans les champs correspondants.

Appuyez ensuite sur **« Transmettre à l'appareil ménager »**.

apparaît au bout de quelques secondes dans l'afichage des foyers de votre table de cuisson et le symbole  $\widehat{\mathbb{R}}$  s'allume.

### Étape 2.2 : connexion manuelle de votre table de cuisson à votre réseau domestique (Wi-Fi)

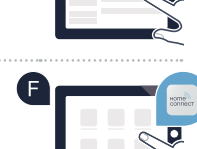

**Wi-Fi**

**SSID KEY**

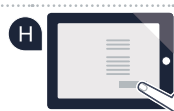

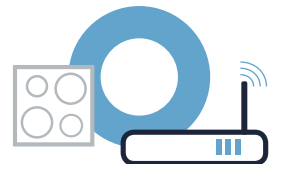

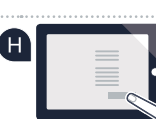

### Étape 2.2 : connexion manuelle de votre table de cuisson à votre réseau domestique (Wi-Fi)

L'appareil tente de se connecter automatiquement à l'application, HE et 2 s'affichent en alternance.

K La valeur *i* clignote dans l'affichage des foyers. **Passez alors à l'étape 3.**

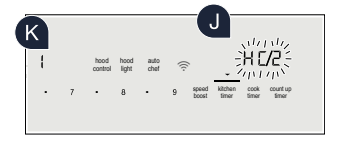

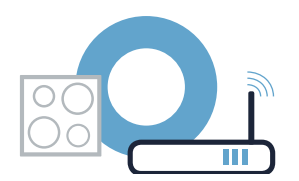

## **Étape 3 :** connectez votre table de cuisson à l'appli Home Connect

Lorsque vous avez réussi à connecter votre appareil au réseau domestique, il tente de se connecter automatiquement à l'application.

A Veuillez suivre les instructions de l'appli.

 $\boxtimes$  L'appli vous informe qu'une connexion est établie, et le symbole  $S$  s'allume dans l'affichage des foyers.

**Vous avez connecté votre table de cuisson avec succès. Proitez maintenant de tous les avantages de l'appli Home Connect !**

L'appli indique qu'aucune connexion n'a pu être établie : vérifiez que votre smartphone ou votre tablette se trouve bien dans le réseau domestique (Wi-Fi). Redémarrez la connexion en sélectionnant l dans la zone de réglage.

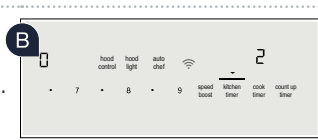

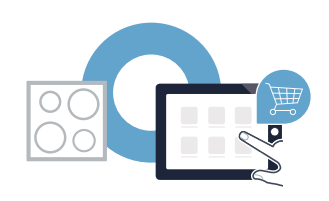

# ¡El futuro comienza a partir de ahora en su hogar! Qué bien que haya decidido utilizar Home Connect \*

Felicidades por su electrodoméstico del mañana, que ya desde ahora le facilita su vida cotidiana y la hace más agradable.

#### Más confortable.

Con Home Connect controlará sus electrodomésticos cuándo y dónde quiera. De forma sencilla e intuitiva a través del teléfono inteligente o la tableta. De este modo evitará rodeos y tiempos de espera y tendrá más tiempo para las cosas realmente importantes para usted.

#### Más fácil.

Realice los ajustes de funcionamiento tales como los tonos de las señales o los programas individuales fácilmente en la aplicación en la nítida pantalla táctil. Es aún más fácil y preciso que en el propio electrodoméstico. Además, dispone de todos los datos, manuales de instrucciones y muchos vídeos didácticos directamente al alcance de la mano.

#### Más conectado en red.

Déjese inspirar y descubra infinidad de ofertas adicionales hechas específicamente a medida de sus electrodomésticos: libros de recetas, consejos de uso y mucho más. Puede pedir en cualquier momento los accesorios adecuados con tan solo unos clics.

Esta guía de instalación está disponible en otros idiomas en la página web de la marca de electrodomésticos.

\* La disponibilidad de la función Home Connect depende de la disponibilidad de los servicios Home Connect en su país. Los servicios Home Connect no están disponibles en todos los países. Para más información, consulte la página **www.home-connect.com**.

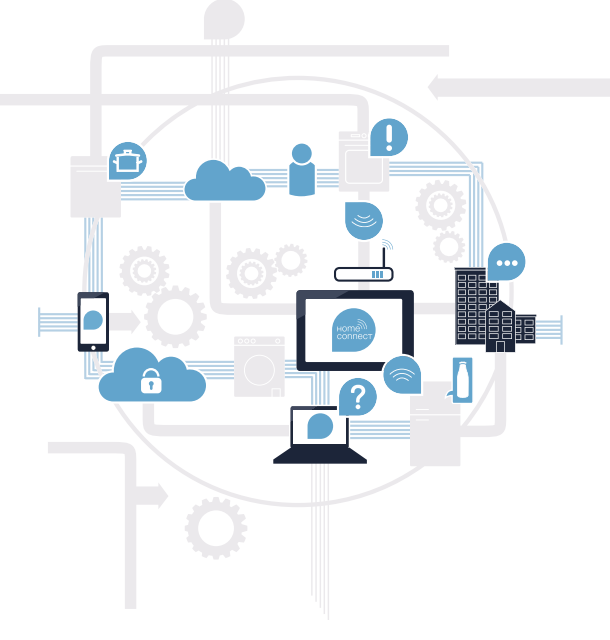

### ¿Qué necesita para conectar su placa de cocción a Home Connect?

– Un teléfono inteligente o tableta equipado con la última versión del sistema operativo correspondiente.

 – El lugar de instalación del electrodoméstico debe tener cobertura de la red doméstica inalámbrica (Wi-Fi). Nombre y contraseña de su red doméstica (Wi-Fi):

Nombre de la red (SSID):

Contraseña (clave):

#### Simplifique su vida cotidiana en tres pasos:

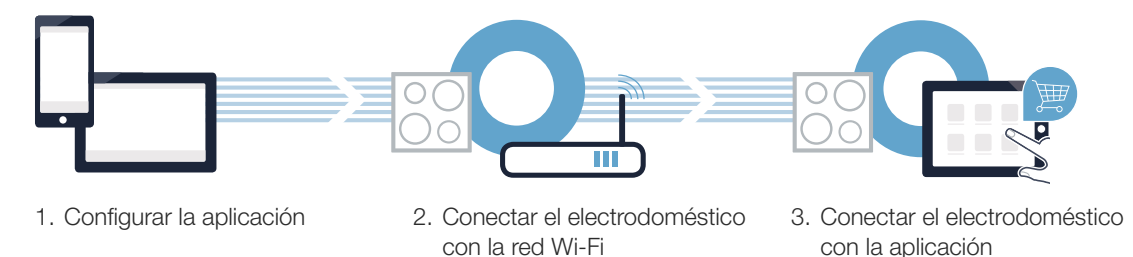

#### Advertencia importante:

Las placas de cocción no son adecuadas para utilizarlas sin vigilancia, el proceso de cocción ha de supervisarse.

#### Paso 1: Configurar la aplicación Home Connect

Abra en su teléfono inteligente o tableta la App Store (dispositivos Apple) o Google Play Store (dispositivos Android).

( B ) Introduzca en el buscador el término «Home Connect».

Seleccione la aplicación Home Connect e instálela en su teléfono inteligente o tableta.

**DISPONIBLE EN** Google Play

Inicie la aplicación y cree su acceso a Home Connect. La aplicación le guiará durante el proceso de registro. A continuación, anote su correo electrónico y contraseña.

Datos de acceso a Home Connect:

Consíguelo en el

**App Store** 

Correo electrónico: Contraseña:

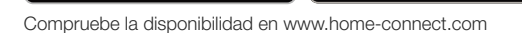

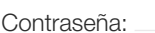

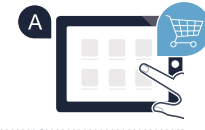

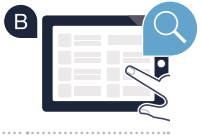

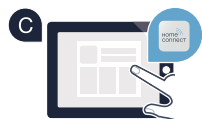

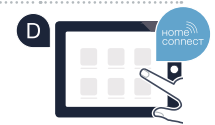

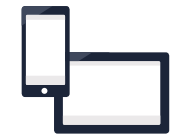

### Paso 2 (primera puesta en marcha): Conectar la placa de cocción a la red doméstica (Wi-Fi)

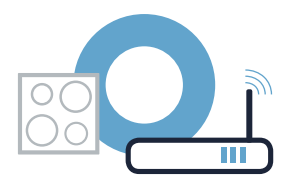

Conectar el electrodoméstico y encenderlo.

 $\mathbf C$ 

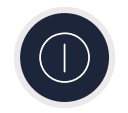

Comprobar si el router de su red doméstica dispone de la función WPS (conexión automática). Algunos router cuentan, por ejemplo, con una tecla WPS. (Encontrará información al respecto en el manual del router).

**WPS** 

**WPS** 

¿Dispone el router de la función WPS (conexión automática)?

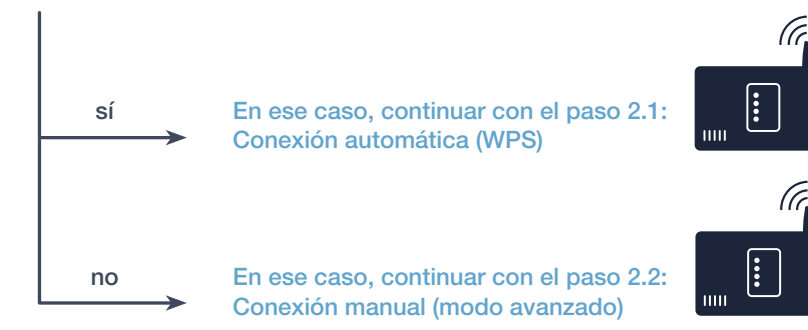

**Paso 2.1:** Conexión automática de la placa de cocción a la red doméstica (Wi-Fi)

 $^{\text{A}}$  Abrir los ajustes básicos y pulsar repetidamente el símbolo kitchen timer (temporizador de cocina) en la placa hasta que se muestren por turnos  $H\to V$ .

 $\Box$  En el display de la placa independiente se ilumina  $\Box$ .

C Seleccionar el ajuste *i* en la zona de ajustes. En el display de la placa independiente parpadean  $\mathbf{i}$  y el símbolo  $\mathbf{\widehat{P}}$ .

Activar en los 2 minutos siguientes la función WPS en el router de la red doméstica. (Algunos router tienen, p. ej., un botón WPS/Wi-Fi. El manual del router contiene más información al respecto).

**E** Tras un par de segundos, el símbolo  $\widehat{\mathcal{P}}$  se ilumina. La placa de cocción está conectada con la red doméstica.

En el display de la placa independiente aparece  $\vec{c}$  (conectar manualmente). No se ha podido establecer una conexión en los 2 minutos. Comprobar que la placa de cocción se encuentra dentro del alcance de la red doméstica (Wi-Fi) y repetir, en caso necesario, el proceso o registrarse en el paso 2.2 manualmente.

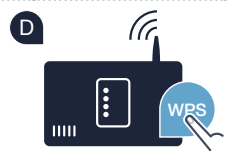

**?**

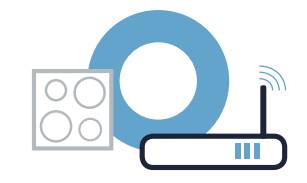

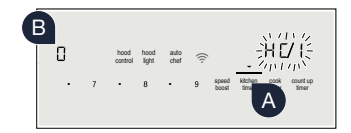

Paso 2.1: Conexión automática de la placa de cocción a la red doméstica (Wi-Fi)

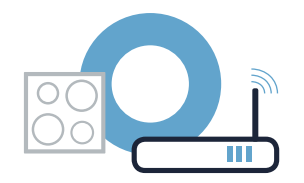

E El aparato intenta conectarse de forma automática con la aplicación, se muestran  $H E y Z$  por turnos.

 $G$  En el display de la placa independiente parpadea el valor  $l$ . **Continuar con el paso 3.**

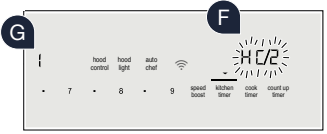

#### **Paso 2.2:** Conexión manual de la placa de cocción a la red doméstica (Wi-Fi)

 $^{\text{A}}$  Abrir los ajustes básicos y pulsar repetidamente el símbolo kitchen timer (temporizador de cocina) en la placa hasta que se muestren por turnos  $H\to V$ .

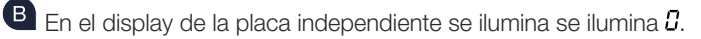

 $\bullet$  Seleccionar el ajuste  $\overline{e}$  en la zona de ajustes. En el display de la placa independiente parpadea  $\vec{c}$  v el símbolo  $\hat{\vec{c}}$ .

Acceder al menú de ajustes general del teléfono inteligente o tableta (dispositivo móvil) y entrar en los ajustes de la Wi-Fi.

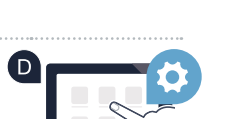

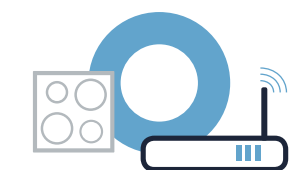

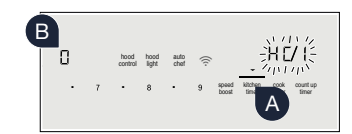

#### Paso 2.2: Conexión manual de la placa de cocción a la red doméstica (Wi-Fi)

Conectar el teléfono inteligente o tableta con la red Wi-Fi (SSID) «**HomeConnect»** (la contraseña de la red Wi-Fi [key] también es «HomeConnect»). ¡El proceso de conexión puede tardar hasta 60 segundos!

Tras realizar la conexión correctamente, abrir la aplicación Home Connect en el teléfono inteligente o la tableta.

La aplicación busca la placa de cocción durante unos segundos. Una vez detectada la placa de cocción (electrodoméstico), si todavía no se ha hecho, introducir el nombre de la red (SSID) y la contraseña (key) de la red doméstica (Wi-Fi) en los campos correspondientes.

A continuación, pulsar **«Transmitir al electrodoméstico»**.

Transcurridos un par de segundos aparece  $\vec{J}$  en el display de la placa independiente y se ilumina  $\hat{\mathcal{F}}$ .

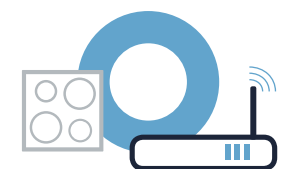

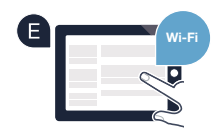

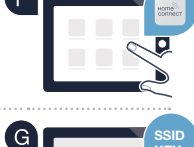

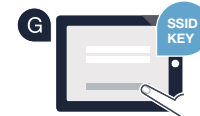

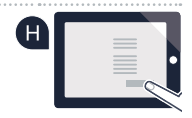

Paso 2.2: Conexión manual de la placa de cocción a la red doméstica (Wi-Fi)

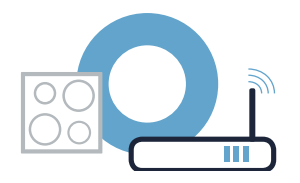

El aparato intenta conectarse de forma automática con la aplicación, se muestran HE y 2 por turnos.

En el display de la placa independiente parpadea el valor *l*. **Continuar con el paso 3.**

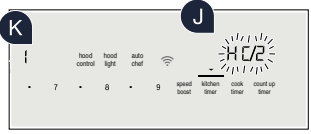

### Paso 3: Conectar la placa de cocción con la aplicación Home Connect

Si ha conectado correctamente el electrodoméstico con la red doméstica, este intentará conectarse de forma automática con la aplicación.

A Seguir las instrucciones de la aplicación.

B La aplicación indica una conexión correcta, en el display de la placa independiente se ilumina *D*.

**La placa de cocción se ha conectado correctamente. ¡Comience a disfrutar de todas las ventajas de la aplicación Home Connect!**

La aplicación muestra que no se ha podido establecer una conexión: asegurarse de que el teléfono inteligente o tableta se encuentre conectado a la red doméstica (Wi-Fi). Volver a iniciar la conexión seleccionando en la zona de ajustes l.

#### speed boost kitchen timer cook timer count up timer auto che hood light hood  $control$   $light$   $other$   $\widehat{?}$ Ø ØØ

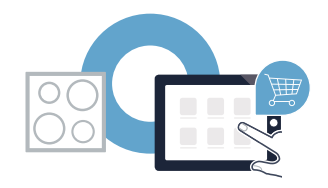

#### Home Connect: Heading into a networked future with strong partners.

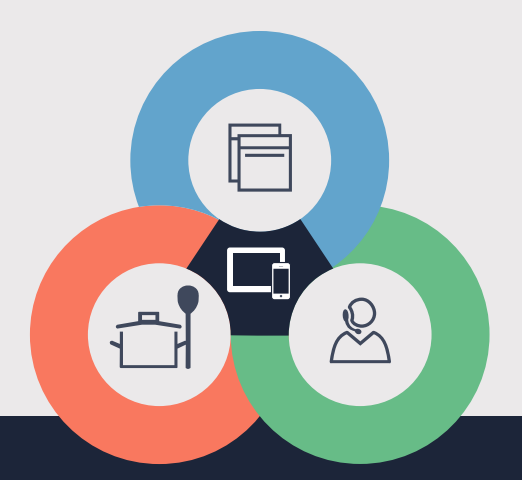

If you have any questions or would like to contact the Home Connect service hotline, please visit us at www.home-connect.com

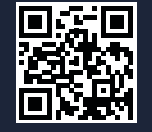

#### Home Connect is a service provided by Home Connect GmbH.

Apple App Store and iOS are trademarks of Apple Inc. Google Play Store and Android are trademarks of Google Inc. Wi-Fi is a trademark of the Wi-Fi Alliance.

en fr es (9904) 9001459750